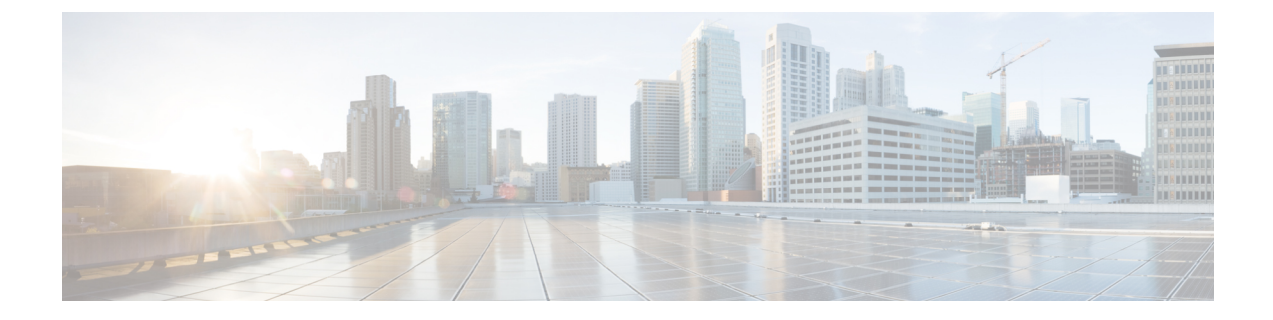

# **Cisco IP Phone** の設定

- Cisco IP Phone [の概要](#page-0-0), 1 ページ
- Cisco IP Phone [の設定タスク](#page-1-0) フロー, 2 ページ

# <span id="page-0-0"></span>**Cisco IP Phone** の概要

Cisco Unified IP Phone は、IP ネットワークを介して音声通信を行うフル装備の電話です。この機 能を提供するために、IP Phone は、他の主要な Cisco Unified IP Telephony およびネットワーク コ ンポーネントとやり取りしています。たとえば、Cisco Unified Communications Manager、DNS お よび DHCP サーバ、TFTP サーバ、メディア リソース、Cisco Power over Ethernet(PoE)などで す。これらの IPPhone は、デジタル ビジネス電話と同様に機能し、コールの発信や着信のほか、 ミュート、保留、転送、短縮ダイヤル、コール転送などの機能も利用できます。さらに、Cisco Unified IPPhonesはデータネットワークに接続されるため、IPテレフォニー機能が拡張され、ネッ トワーク情報やサービス、およびカスタマイズ可能な機能やサービスにアクセスできるようにな ります。ファイル認証、デバイス認証、シグナリングの暗号化、メディアの暗号化などのセキュ リティ機能もサポートします。

この章では、システムで動作するように電話を設定する方法について説明します。コール パー ク、コール転送、話中ランプ フィールド(BLF)、コール ピックアップ、短縮ダイヤルなどの機 能を設定するには、『*Feature Configuration Guide for Cisco Unified Communications Manager*』を参 照してください。 [http://www.cisco.com/c/en/us/support/unified-communications/](http://www.cisco.com/c/en/us/support/unified-communications/unified-communications-manager-callmanager/products-installation-and-configuration-guides-list.html) [unified-communications-manager-callmanager/products-installation-and-configuration-guides-list.html](http://www.cisco.com/c/en/us/support/unified-communications/unified-communications-manager-callmanager/products-installation-and-configuration-guides-list.html)

Ī

# <span id="page-1-0"></span>**Cisco IP Phone** の設定タスク フロー

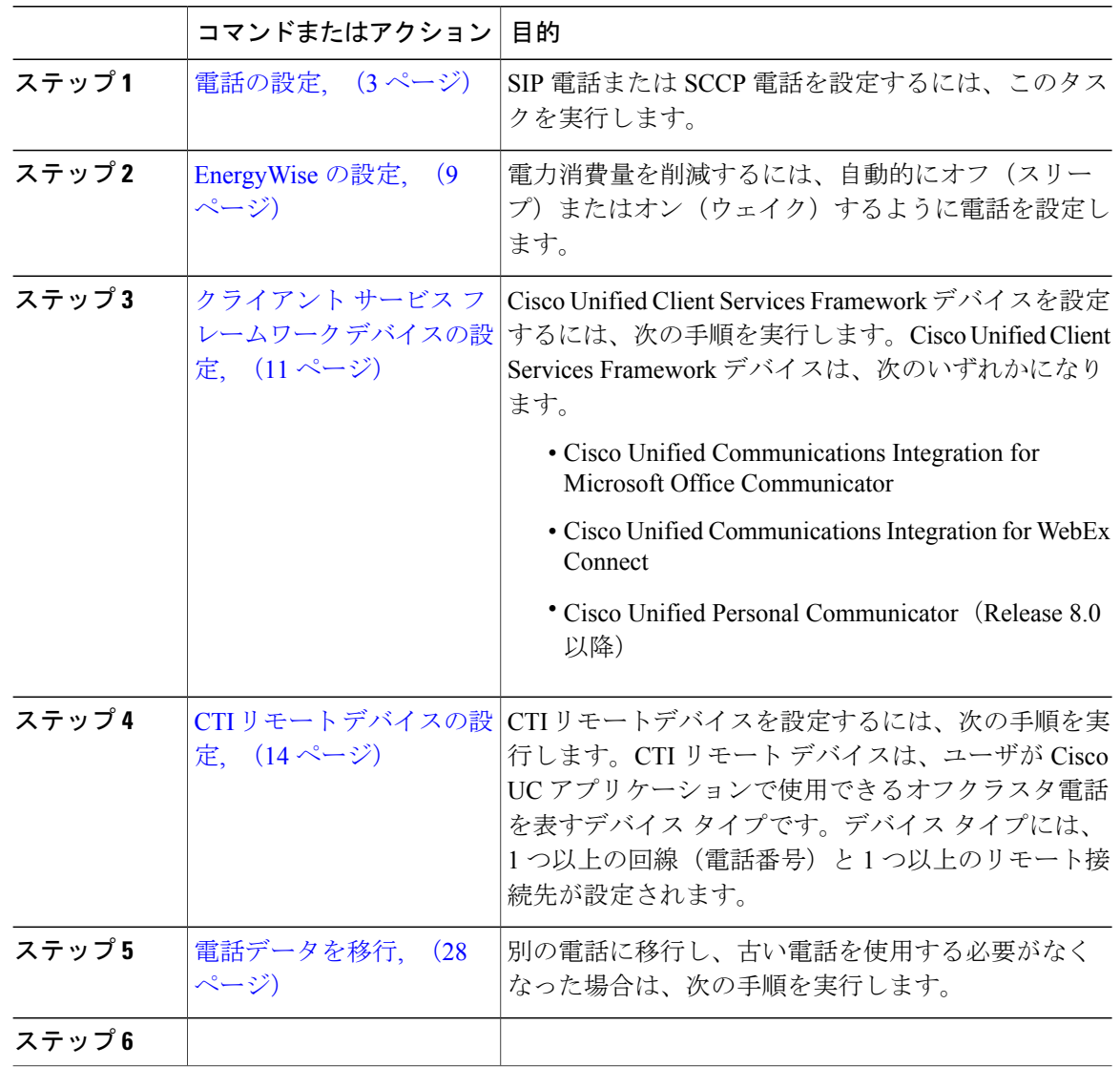

# <span id="page-2-0"></span>電話の設定

 $\overline{\mathsf{I}}$ 

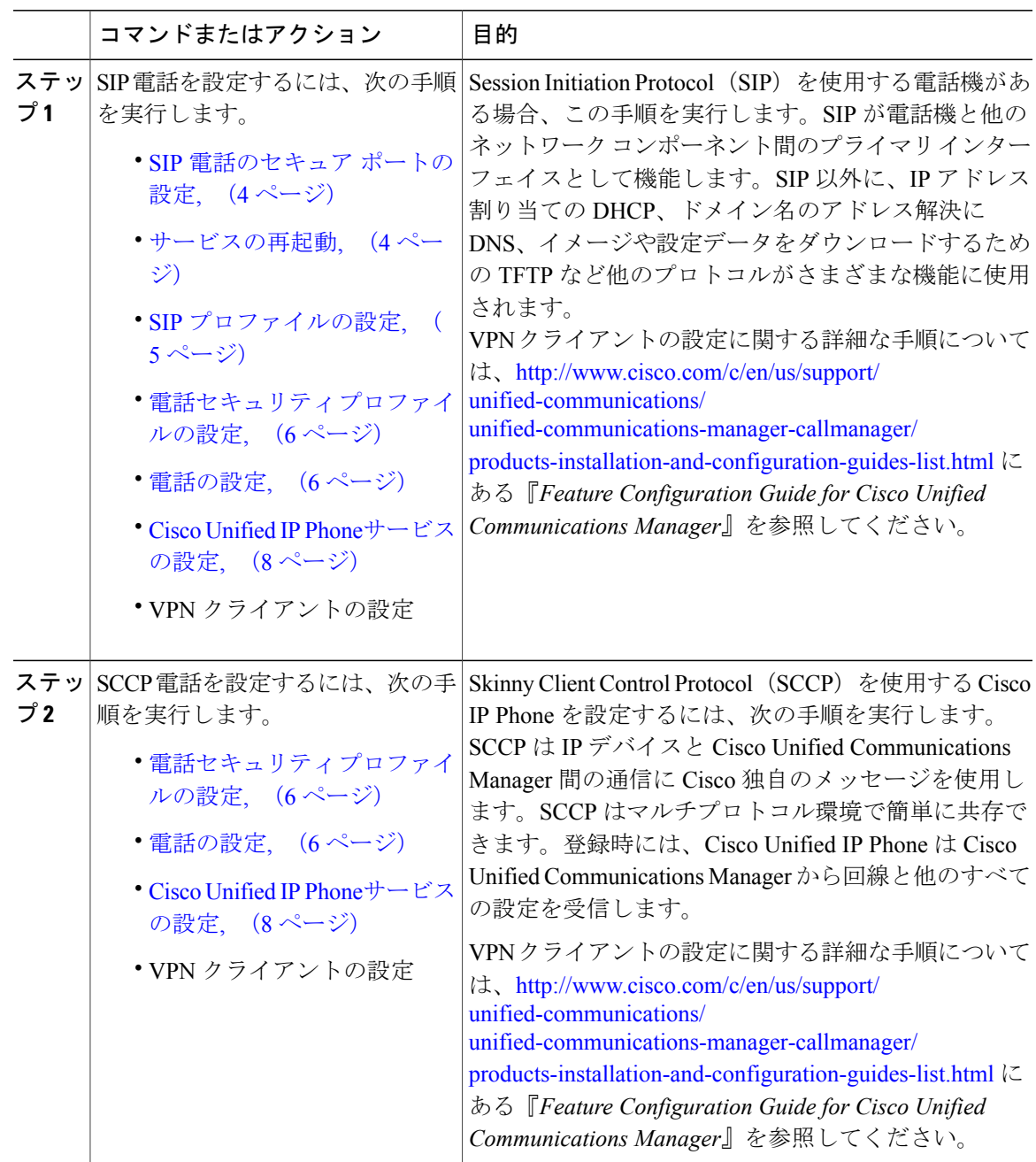

### 次の作業

電源の供給、ネットワーク接続の検証、Cisco Unified IPPhoneのネットワーク設定を実行します。 ネットワーク設定の詳細は、ご使用の Cisco Unified IP Phone のモデルの『*Cisco Unified IP Phone Administration Guide* 』を参照してください。

## <span id="page-3-0"></span>**SIP** 電話のセキュア ポートの設定

SIP 電話のセキュア ポートを設定するには、次の手順に従います。Cisco Unified Communications Manager は、SIP 電話からの SIP 回線登録をリッスンするためにこの TLS ポートを使用します。

### 手順

- ステップ **1** Cisco Unified CM の管理から、[システム(System)] > [Cisco Unified CM(Cisco Unified CM)] を 選択します。
- ステップ2 [このサーバの Cisco Unified Communications Manager TCP ポート設定 (Cisco Unified Communications Manager TCP Port Settings for this Server)  $\vert \heartsuit$ , [SIP 電話セキュア ポート (SIP Phone Secure Port)] フィールドにポート番号を指定するか、またはデフォルト値をそのまま使用します。デフォルト 値は 5061 です。
- **ステップ3** [保存 (Save) ] をクリックします。
- ステップ **4** [設定の適用(Apply Config)] をクリックします。
- ステップ **5** [OK] をクリックします。

### 次の作業

デフォルトのポート番号を変更する場合は、次の手順を実行します。

• [サービスの再起動](#page-3-1), (4 ページ).

### <span id="page-3-1"></span>サービスの再起動

Cisco CallManager と Cisco CTL プロバイダー サービスを再起動するには、次の手順に従います。

### はじめる前に

SIP [電話のセキュア](#page-3-0) ポートの設定, (4 ページ)

- ステップ **1** Cisco Unified Serviceability のインターフェイスから、[ツール(Tools)] > [コントロールセンタ 機能サービス(Control Center - Feature Services)] の順に選択します。
- ステップ **2** [サーバ(Servers)] ドロップダウンリストから、[Cisco Unified Communications Manager] サーバを 選択します。

CM のサービス領域で、[サービス名(Service Name)] 列の Cisco CallManager が表示されます。

- ステップ **3** Cisco CallManager サービスに対応するラジオ ボタンをクリックします。
- ステップ4 [再起動 (Restart) ] をクリックします。 サービスが再起動し、「サービスの再起動に成功しました(Service Successfully Restarted)」というメッセージが表示されます。
- ステップ **5** Cisco CTL プロバイダー サービスを再起動するにはステップ 3 とステップ 4 を繰り返します。

### 次の作業

SIP [プロファイルの設定](#page-4-0), (5 ページ)

## <span id="page-4-0"></span>**SIP** プロファイルの設定

この手順で、AS-SIP エンドポイントおよび SIP トランクの SIP 設定を使用して SIP プロファイル を設定します。

### はじめる前に

- SIP [電話のセキュア](#page-3-0) ポートの設定, (4 ページ)
- [サービスの再起動](#page-3-1), (4 ページ)

#### 手順

- ステップ **1** Cisco Unified CM の管理で、[デバイス(Device)] > [デバイスの設定(Device Settings)] > [SIP プ ロファイル (SIP Profile) 1を選択します。
- **ステップ2** [検索 (Find)]をクリックします。
- ステップ **3** プロファイルをコピーする場合は、[コピー(Copy)] 列のファイル アイコンをクリックします。
- ステップ **4** 新しいプロファイルの名前と説明を入力します。
- ステップ **5** IPv6 スタックが構成されていて、2 つのスタックを展開する場合は、[ANATを有効化(Enable ANAT)] チェックボックスをオンにします。
	- この設定は、Unity Connection が導入されているかどうかにかかわらず適用されま す。 (注)
- **ステップ6** [保存 (Save) ] をクリックします。

### 次の作業

電話セキュリティ [プロファイルの設定](#page-5-0), (6 ページ)

# <span id="page-5-0"></span>電話セキュリティ プロファイルの設定

Cisco Unified Communications Manager は、自動登録用の事前に定義された非セキュアなセキュリ ティ プロファイル一式を提供します。電話のセキュリティ機能を有効にするには、新しいセキュ リティプロファイルを設定し、それを電話に適用する必要があります。新しいセキュリティプロ ファイルを設定するには、次の手順を実行します。

### はじめる前に

SIP 電話を設定する場合は、次の手順を完了します。

- SIP [電話のセキュア](#page-3-0) ポートの設定, (4 ページ)
- [サービスの再起動](#page-3-1), (4 ページ)
- SIP [プロファイルの設定](#page-4-0), (5 ページ)

### 手順

- ステップ **1** Cisco Unified CM の管理から、[システム(System)] > [セキュリティ(Security)] > [電話セキュリ ティプロファイル(Phone Security Profile)] の順に選択します。
- ステップ **2** [新規追加(Add New)] をクリックします。
- ステップ **3** [電話セキュリティ プロファイルのタイプ(Phone Security Profile Type)] ドロップダウン リスト から、作成するプロファイルのタイプを選択します。
- ステップ **4** [Next] をクリックします。
- ステップ5 [電話セキュリティプロファイルのプロトコルの選択 (Select the phone security profile protocol) ] ド ロップダウン リストから、プロトコルを選択します。
- ステップ **6** [Next] をクリックします。
- ステップ **7** [Name] フィールドにプロファイルの適切な名前を入力します。
- ステップ **8** プロファイルに関する簡単な説明を入力します。
- <span id="page-5-1"></span>ステップ9 [保存 (Save) ] をクリックします。

### 次の作業

SIP および SCCP の両方の電話について:

サードパーティ SIP [エンドポイントの追加](CUCM_BK_SE5DAF88_00_cucm-system-configuration-guide-1151_chapter_0101011.pdf#unique_414)

### 電話の設定

Cisco Unified Communications Manager データベースに電話を手動で追加するには、次の手順を実 行します。自動登録を使用している場合は、次の手順を実行する必要はありません。自動登録を 選択すると、Cisco Unified Communications Manager が自動的に電話を追加し、電話番号を割り当

てます。自動登録の有効化の詳細については、「[自動登録の設定タスク](CUCM_BK_SE5DAF88_00_cucm-system-configuration-guide-1151_chapter_01000101.pdf#unique_415) フロー」を参照してくだ さい。

### はじめる前に

- 電話用 NTP [リファレンスの追加](CUCM_BK_SE5DAF88_00_cucm-system-configuration-guide-1151_chapter_0110.pdf#unique_68)
- 電話セキュリティ [プロファイルの設定](#page-5-0), (6 ページ)
- [日時グループの追加](CUCM_BK_SE5DAF88_00_cucm-system-configuration-guide-1151_chapter_0110.pdf#unique_69)
- SIP ダイヤル [ルールの設定](CUCM_BK_SE5DAF88_00_cucm-system-configuration-guide-1151_chapter_010111.pdf#unique_229) (SIP 電話を設定する場合)

- ステップ **1** Cisco Unified CM の管理から、[デバイス(Device)] > [電話(Phone)] を選択します。
- ステップ **2** [新規追加(Add New)] をクリックします。
- ステップ **3** [電話タイプ(Phone Type)] ドロップダウンリストから、該当する Cisco IP Phone モデルを選択し ます。
- ステップ **4** [Next] をクリックします。
- ステップ **5** [デバイス プロトコルの選択(Select the device protocol)] ドロップダウンリストから、次のいずれ かを選択します。
	- SCCP
	- SIP
- ステップ **6** [Next] をクリックします。
- ステップ **7** [電話の設定(Phone Configuration)] ウィンドウのフィールドを設定します。フィールドとその設 定オプションの詳細については、オンライン ヘルプを参照してください。
	- セキュリティプロファイルで設定されている CAPF 設定は、[電話の設定(Phone Configuration)] ウィンドウに表示される Certificate Authority Proxy Function の設定に関 係するものです。製造元でインストールされる証明書(MIC)またはローカルで有効な 証明書(LSC)に関連する証明書操作の CAPF 設定を設定する必要があります。電話の 設定ウィンドウで更新する CAPF 設定がセキュリティプロファイルの CAPF 設定に与え る影響の詳細については、『Cisco Unified Communications Manager セキュリティ ガイ ド』を参照してください。 (注)
- **ステップ8 [保存 (Save)** 1をクリックします。
- ステップ **9** [関連付け(Association)] エリアで、[回線 [1] 新規 DN を追加(Line [1] Add a new DN)] をク リックします。
- ステップ **10** [電話番号(Directory Number)] フィールドに、電話機に関連付ける電話番号を入力します
- ステップ **11** [保存(Save)] をクリックします。

### 次の作業

SIP または SCCP 電話の場合: Cisco Unified IP Phone[サービスの設定](#page-7-0), (8 ページ)

### <span id="page-7-0"></span>**Cisco Unified IP Phone**サービスの設定

Cisco Unified IP Phone に、社員名簿、ビジュアル ボイスメール、天気予報などの電話サービスを 提供する場合、Cisco Unified IP Phone 用サービスを設定します。Cisco Unified Communications Managerとともに自動でインストールされるデフォルトIPPhoneサービスを利用できます。また、 サイトに対してカスタマイズされた Cisco Unified IP Phone サービスも作成できます。カスタマイ ズ サービスを Cisco Unified Communications Manager に設定するために次の手順を実行します。

### はじめる前に

[電話の設定](#page-5-1), (6 ページ)

### 手順

- ステップ **1** Cisco Unified CM の管理から、[デバイス(Device)] > [デバイスの設定(DeviceSettings)] > [電話 サービス(Phone Services)] を選択します。
- ステップ **2** [新規追加(Add New)] をクリックします。
- ステップ **3** [IP フォン サービスの設定(IP Phone Services Configuration)] ウィンドウで各フィールドを設定し ます。フィールドとその設定オプションの詳細については、オンライン ヘルプを参照してくださ い。
- ステップ **4** [保存(Save)] をクリックします。

### 次の作業

• エンタープライズ サブスクリプションとしてサービスが分類されていない場合は、データ ベースで電話にサービスを追加します。Bulk Administrative Tool (BAT) または Cisco Unified Communications セルフ ケア ポータルを使用して電話にサービスを追加できます。詳細につ いては、[http://www.cisco.com/c/en/us/support/unified-communications/](http://www.cisco.com/c/en/us/support/unified-communications/unified-communications-manager-callmanager/products-maintenance-guides-list.html) [unified-communications-manager-callmanager/products-maintenance-guides-list.html](http://www.cisco.com/c/en/us/support/unified-communications/unified-communications-manager-callmanager/products-maintenance-guides-list.html) にある *Cisco Unified Communications Manager Bulk Administration* ガイド および [http://www.cisco.com/c/en/us/](http://www.cisco.com/c/en/us/support/unified-communications/unified-communications-manager-callmanager/products-user-guide-list.html)

[support/unified-communications/unified-communications-manager-callmanager/](http://www.cisco.com/c/en/us/support/unified-communications/unified-communications-manager-callmanager/products-user-guide-list.html) [products-user-guide-list.html](http://www.cisco.com/c/en/us/support/unified-communications/unified-communications-manager-callmanager/products-user-guide-list.html) にある、*Cisco Unified Communications Self Care Portal User Guide* を 参照してください。

- 電話ボタンにサービスを割り当てることができます(電話モデルがこれらのボタンをサポー トする場合)。サービスの割り当てについて詳細は、電話モデルの、Cisco Unified IP Phone ユーザ ガイドを参照してください。
- VPN クライアントを設定します(任意)。

# <span id="page-8-0"></span>**EnergyWise** の設定

### はじめる前に

- システムにEnergyWiseコントローラが含まれることを確認します。たとえば、Cisco製スイッ チは有効な EnergyWise 機能を備えています。
- 使用している電話機モデルがEnergyWise機能をサポートするかどうかを確認するには、電話 機モデルのユーザ マニュアルを参照してください。

### 手順

- ステップ **1** Cisco Unified CM の管理から、[デバイス(Device)] > [電話(Phone)] を選択します。
- ステップ **2** 検索条件を指定し、[検索(Find)] をクリックします。 Cisco Unified Communications Manager で設定されている電話機の一覧が表示されます。
- ステップ **3** EnergyWise 機能を設定する電話を選択します。
- ステップ **4** [プロダクト固有の設定(Product Specific Configuration Layout)] セクションの EnergyWise 関連 フィールドを設定します。フィールドとその設定オプションの詳細については、関連項目のセク ションを参照してください。
- ステップ5 [保存 (Save) ] をクリックします。

関連トピック

EnergyWise [の設定フィールド](#page-8-1), (9 ページ)

# <span id="page-8-1"></span>**EnergyWise** の設定フィールド

表 **1**:**EnergyWise** の設定フィールド

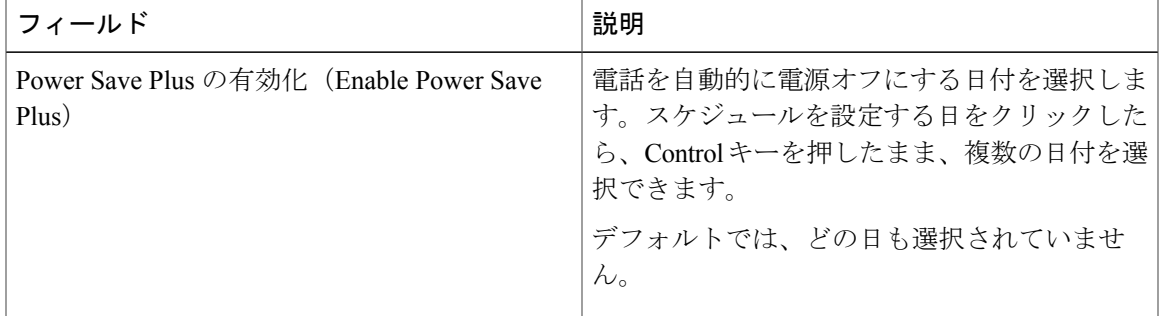

 $\mathbf I$ 

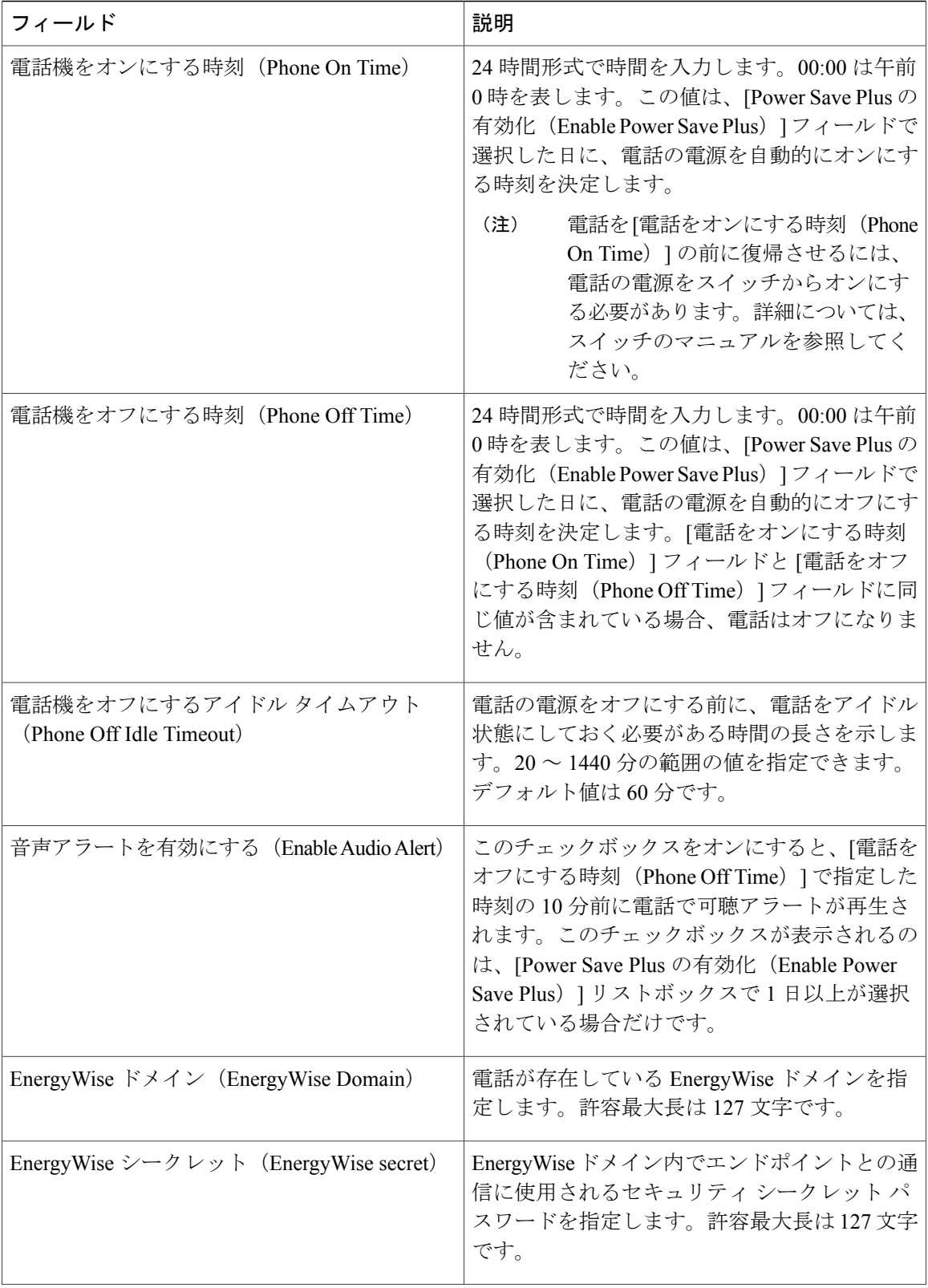

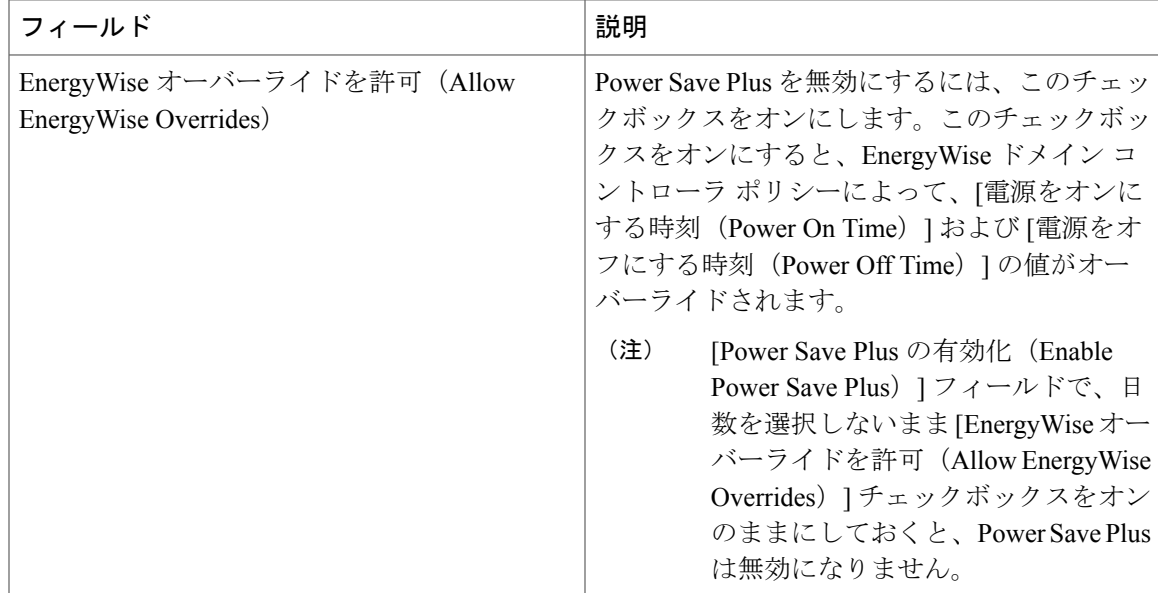

# <span id="page-10-0"></span>クライアント サービス フレームワーク デバイスの設定

クライアント サービス フレームワーク デバイスを設定するには、次の手順を実行します。Cisco Unified Client Services Framework デバイスは、次のいずれかになります。

- Cisco Unified Communications Integration for Microsoft Office Communicator
- Cisco Unified Communications Integration for WebEx Connect
- Cisco Unified Personal Communicator (リリース 8.0 以降)

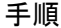

Г

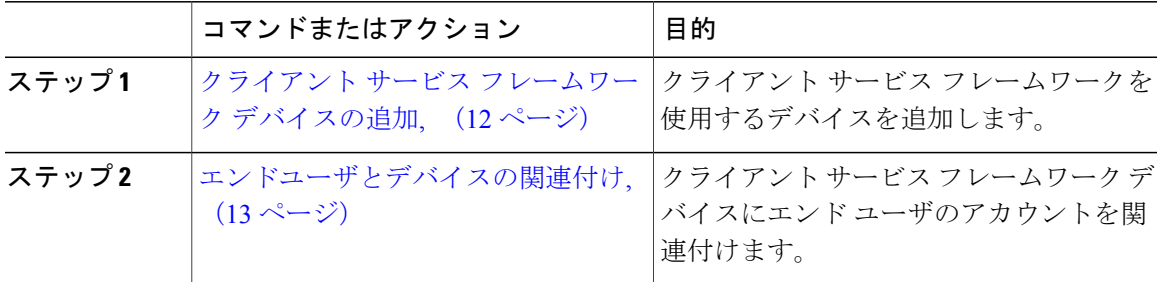

# <span id="page-11-0"></span>クライアント サービス フレームワーク デバイスの追加

手順

- ステップ **1** Cisco Unified CM の管理から、[デバイス(Device)] > [電話(Phone)] を選択します。
- ステップ **2** [新規追加(Add New)] をクリックします。
- ステップ3 [電話のタイプ (Phone Type) 1ドロップダウンリストから、[Cisco Unified Client Services Framework] を選択します。
- ステップ **4** [Next] をクリックします。
- ステップ **5** [電話の設定(Phone Configuration)] ウィンドウで各フィールドを設定します。フィールドとその 設定オプションの詳細については、「関連項目」の項を参照してください。
- ステップ6 [保存 (Save) ] をクリックします。
- ステップ **7** [関連付け(Association)] エリアで、[回線 [1] 新規 DN を追加(Line [1] Add a new DN)] をク リックします。
- ステップ **8** [電話番号(Directory Number)] フィールドに、クライアント サービス フレームワーク デバイス に関連付ける電話番号を入力します。
- ステップ **9** [保存(Save)] をクリックします。

#### 関連トピック

クライアント サービス フレームワーク [デバイスの設定フィールド](#page-11-1), (12 ページ)

### <span id="page-11-1"></span>クライアント サービス フレームワーク デバイスの設定フィールド

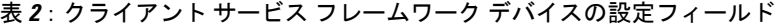

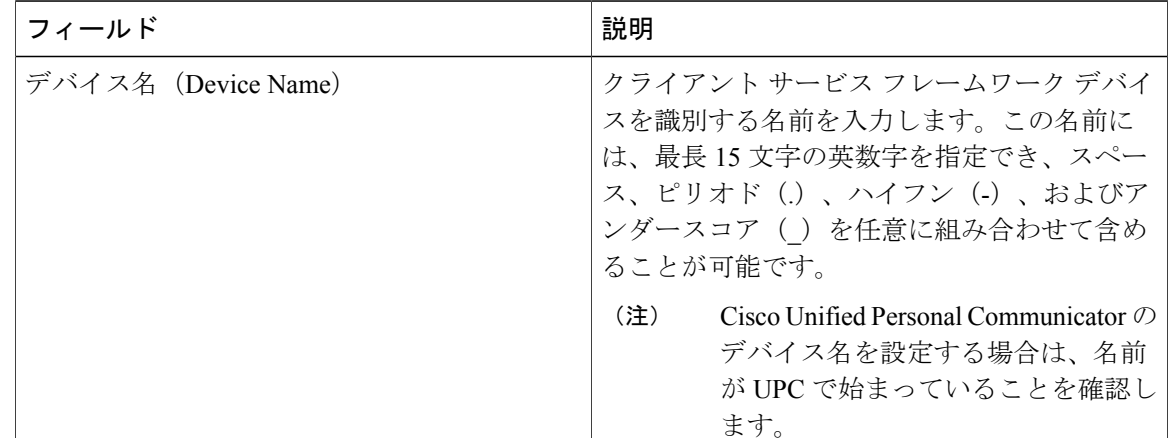

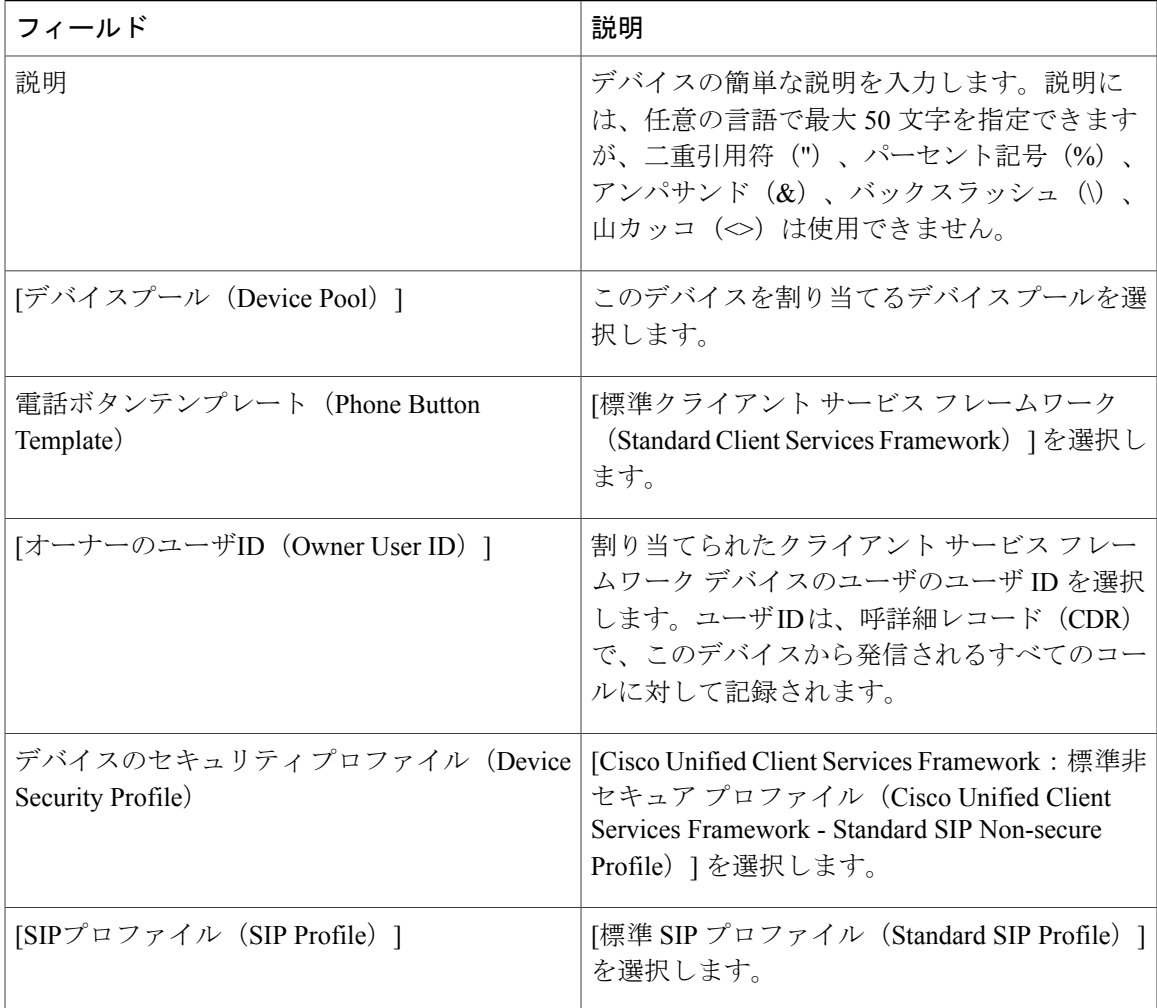

# <span id="page-12-0"></span>エンドユーザとデバイスの関連付け

- ステップ1 [Cisco Unified CM の管理 (Cisco Unified CM Administration) ]で、[ユーザの管理 (User Management) ] > [エンド ユーザ(End User)] を選択します。
- ステップ **2** [ユーザを次の条件で検索(FindUsersWhere)]フィールドで適切なフィルタを指定した後、[検索 (Find)] をクリックしてユーザのリストを取得します。
- ステップ **3** ユーザを一覧から選択します。
- ステップ4 [デバイス情報 (Device Information) ] セクションを探します。
- ステップ5 [デバイスの割り当て (Device Association) ] をクリックします。

**[**ユーザ デバイス割り当て(**User Device Association**)**]** ウィンドウが表示されます。

- ステップ **6** デバイスを探して選択します。
- ステップ **7** 関連付けを完了するには、[選択/変更の保存(Save Selected/Changes)] をクリックします。
- ステップ8 [関連リンク (Related Links) ] ドロップダウン リスト ボックスで [ユーザの設定に戻る (Back to User) | を選択し、[移動 (Go) | をクリックします。 [エンド ユーザの設定(End User Configuration)] ウィンドウが表示され、選択し、割り当てたデ バイスが、[制御するデバイス(Controlled Devices)] ペインに表示されます。

# **CTI** リモート デバイスの設定

### 手順

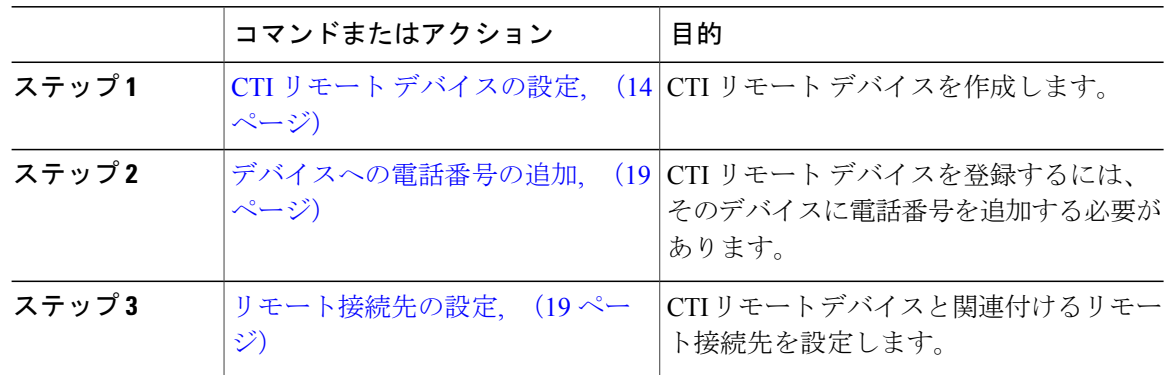

## <span id="page-13-0"></span>**CTI** リモート デバイスの設定

手順

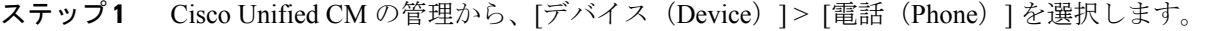

ステップ **2** [新規追加(Add New)] をクリックします。

- ステップ **3** [電話のタイプ(Phone Type)] ドロップダウン リストから [CTI リモート デバイス(CTI Remote Device) 1を選択して、[次へ (Next) 1をクリックします。
- ステップ **4** [電話の設定(Phone Configuration)] ウィンドウで各フィールドを設定します。フィールドとその 設定オプションの詳細については、「関連項目」の項を参照してください。
- **ステップ5** [保存 (Save)] をクリックします。

 $\mathbf{I}$ 

### 関連トピック

CTI リモート [デバイス設定フィールド](#page-14-0), (15 ページ)

# <span id="page-14-0"></span>**CTI** リモート デバイス設定フィールド

### **CTI** リモート デバイス情報

### 表 **3**:**[**デバイス情報(**Device Information**)**]**

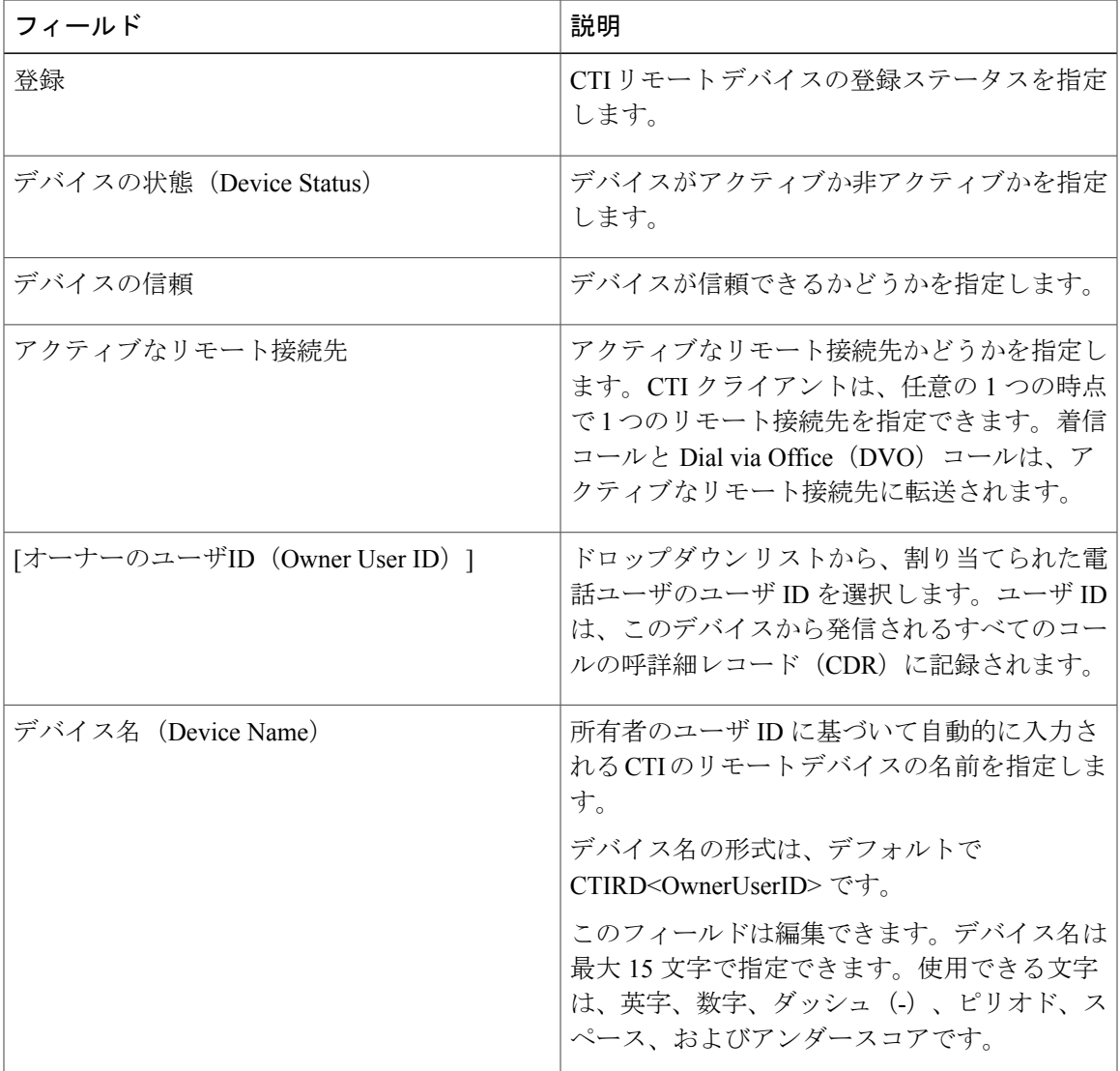

 $\overline{\phantom{a}}$ 

 $\mathbf I$ 

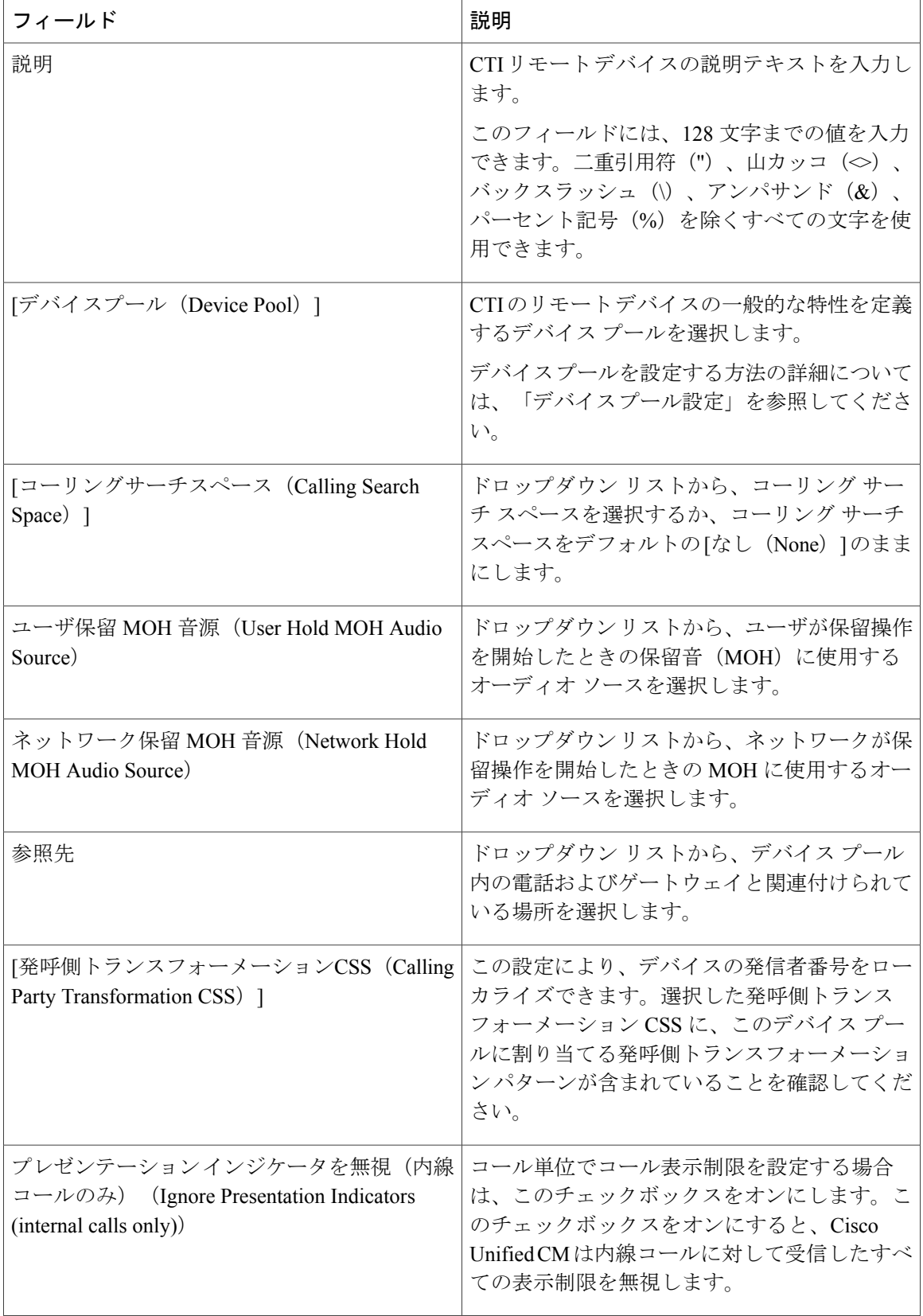

 $\mathbf{I}$ 

# **[**コールルーティング情報(**Call Routing Information**)**]**

### 表 **4**:着信**/**発信コール情報

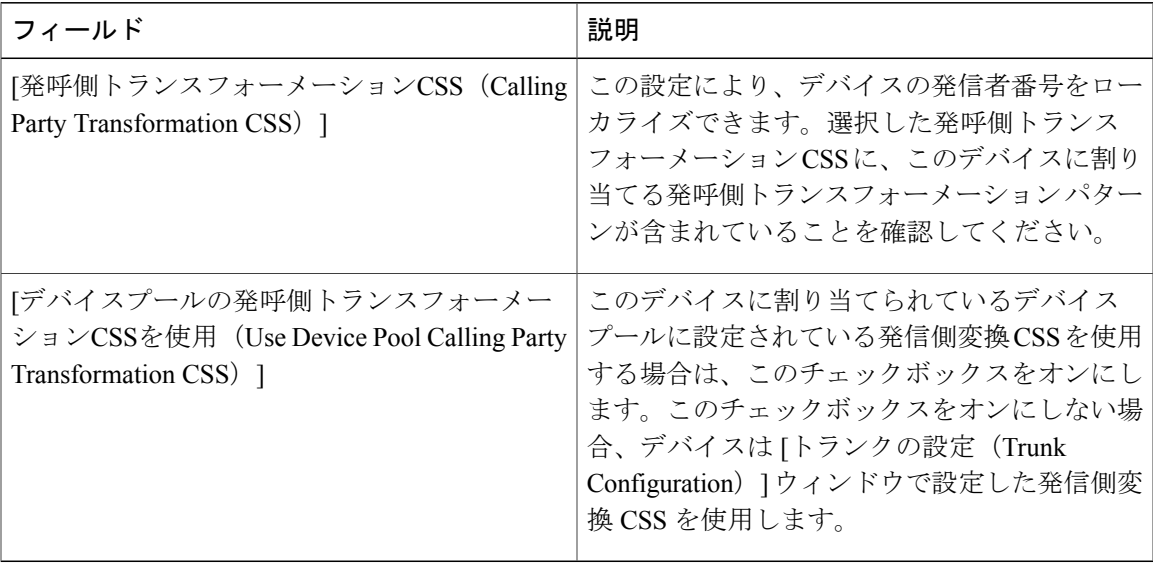

### 表 **5**:**[**プロトコル固有情報(**Protocol Specific Information**)**]**

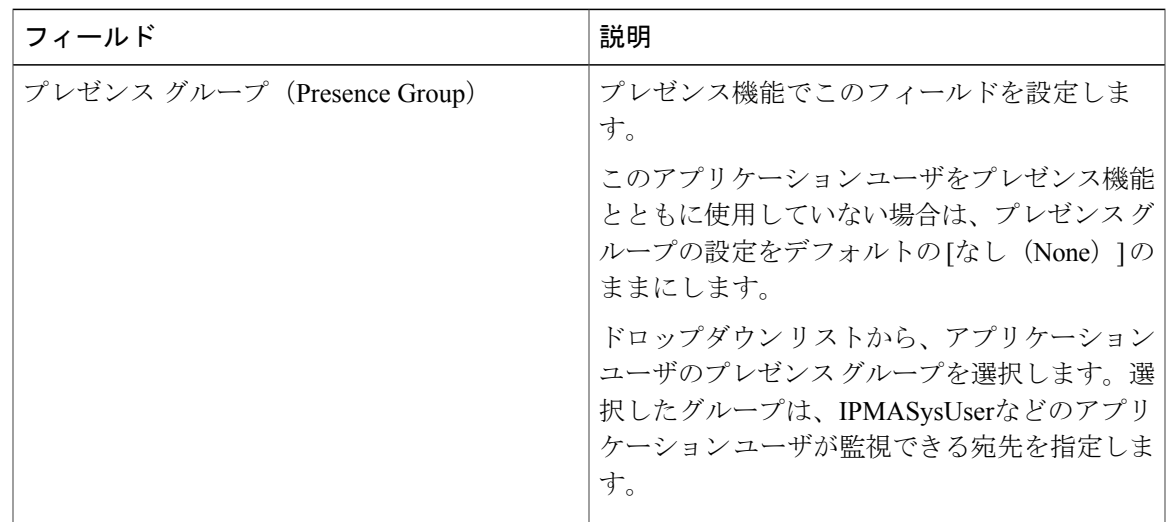

 $\overline{\phantom{a}}$ 

 $\mathbf I$ 

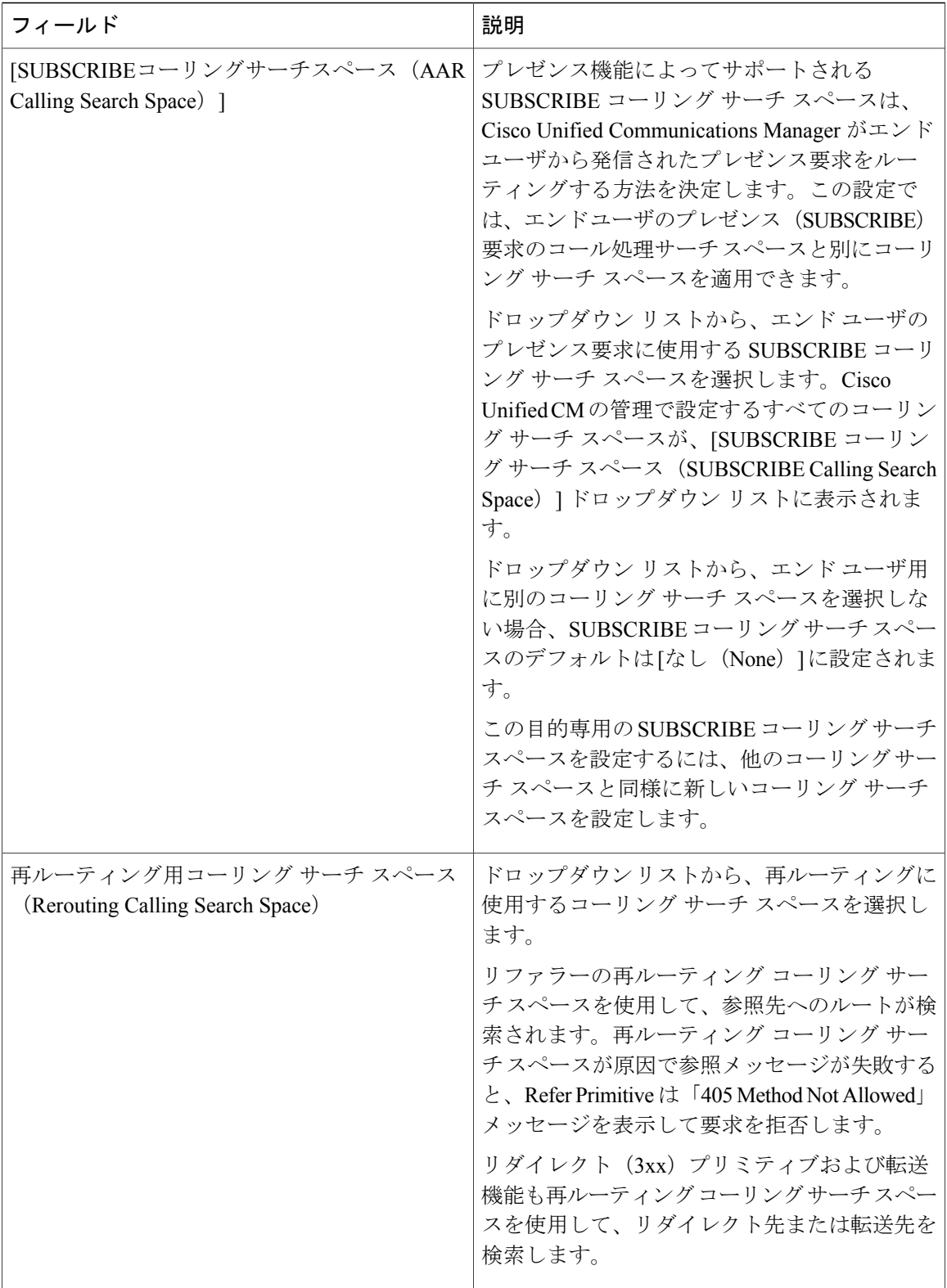

#### 表 **6**:サイレントの情報

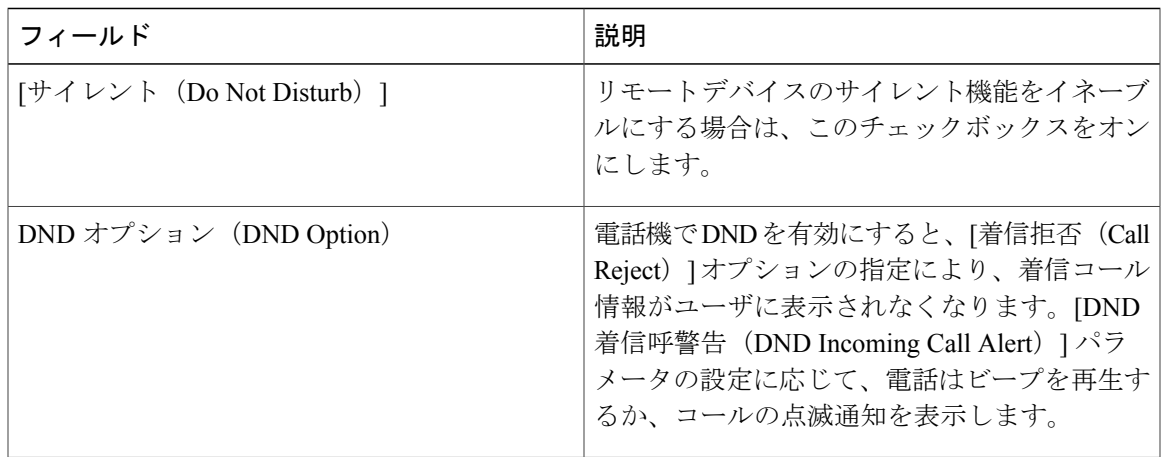

### <span id="page-18-0"></span>デバイスへの電話番号の追加

CTI リモート デバイスを登録するには、そのデバイスに電話番号を追加する必要があります。電 話番号のない CTI リモート デバイスを登録することはできません。CTI リモート デバイスには最 大 5 つの電話番号を追加できます。

### 手順

- ステップ **1** Cisco Unified CM の管理から、[デバイス(Device)] > [電話(Phone)] を選択します。
- ステップ **2** フィルタ条件を指定して、電話番号を関連付ける CTI リモート デバイスをクリックします。
- ステップ **3** [関連付け(Association)] ペインで、[新しい DN を追加(Add a new DN)] リンクをクリックしま す。
- ステップ **4** [電話番号の設定(DirectoryNumberConfiguration)]ウィンドウのフィールドを設定します。フィー ルドとその設定オプションの詳細については、オンライン ヘルプを参照してください。
- <span id="page-18-1"></span>**ステップ5** [保存 (Save) ] をクリックします。

## リモート接続先の設定

CTI のリモート デバイスに 1 つ以上のリモート接続先を設定できます。リモート接続先とは、リ モート接続先ピックアップ(ユーザのデスクの電話機から転送を受け入れる)を実行し、Cisco Unified Mobility の着信コールを受け入れるように、設定できるモバイルなどの電話機です。CTI のリモートデバイスに関連付けられているリモート接続先では、リモートデバイスに到達するた めの電話番号を指定します。CTI のリモート デバイスに設定可能なリモート接続先の最大数は、 オーナーのユーザ ID に設定されたリモート接続先の制限値で決まります。

リモート接続先には次のデバイスを登録できます。

- シングルモード携帯(セルラー)電話
- スマートフォン
- デュアルモード電話
- デスクの電話機と同じクラスタにないエンタープライズ IP フォン
- PSTN 内の自宅の電話番号

#### 手順

- ステップ **1** Cisco Unified CM の管理から、[デバイス(Device)] > [電話(Phone)] > [CTI リモート デバイス (CTI Remote Device)] > [関連付けられたリモート接続先(Associated Remote Destinations)] を選 択します。
- ステップ **2** フィルタ条件を指定して、リモート接続先を設定する CTI のリモート デバイスをクリックしま す。
- ステップ **3** [関連付けられたリモート接続先(Associated Remote Destinations)] ペインで [新規リモート接続先 の追加 (Add a New Remote Destination) 1を選択します。 あるいは、[デバイス(Device)] > [電話(Phone)] > [新規追加(Add New)] メニュー パスを使 用して、リモート接続先を設定できます。
- ステップ **4** [リモート接続先の設定(Remote Destination Configuration)] ウィンドウで各フィールドを設定し ます。フィールドとその設定オプションの詳細については、関連項目のセクションを参照してく ださい。
- <span id="page-19-0"></span>ステップ5 [保存 (Save) ] をクリックします。

### 関連トピック

[リモート接続先の設定フィールド](#page-19-0), (20 ページ)

### リモート接続先の設定フィールド

表 **7**:リモート接続先の設定フィールド

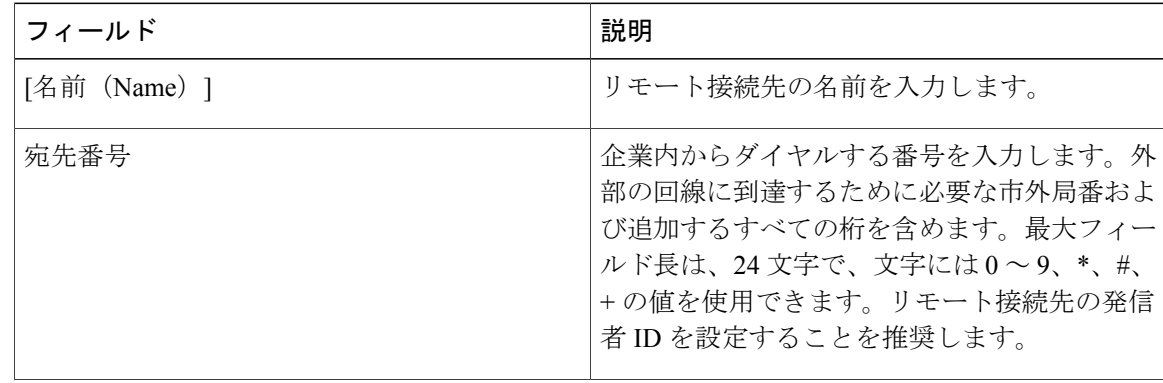

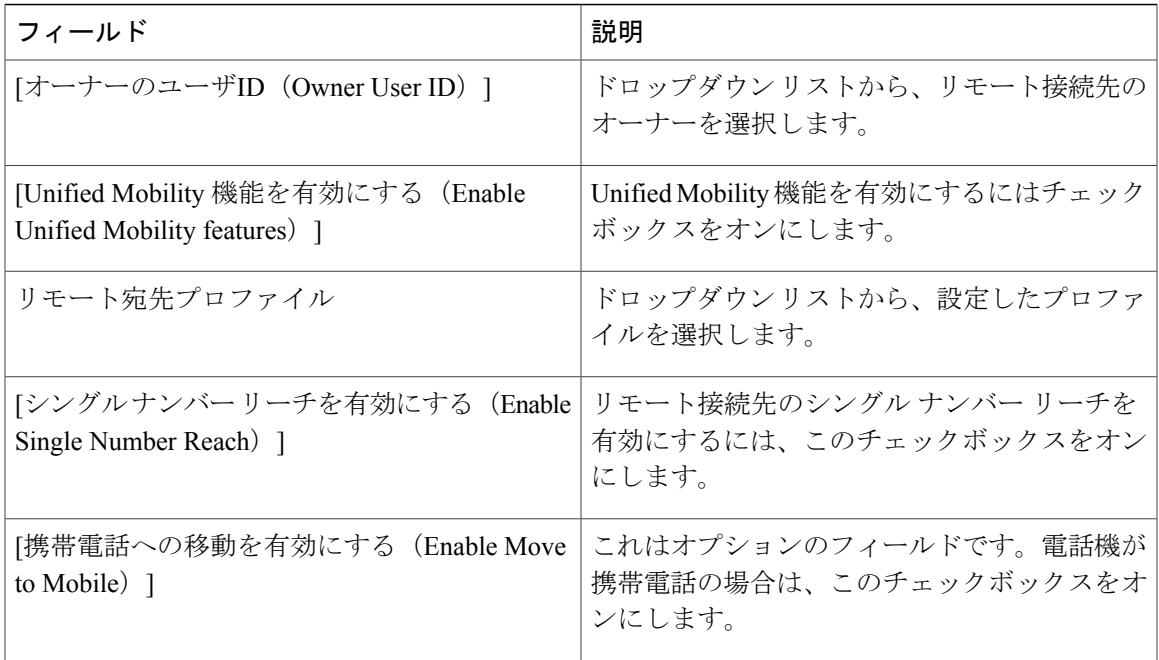

# **Cisco Spark** リモート デバイスの設定

### 手順

 $\mathbf{I}$ 

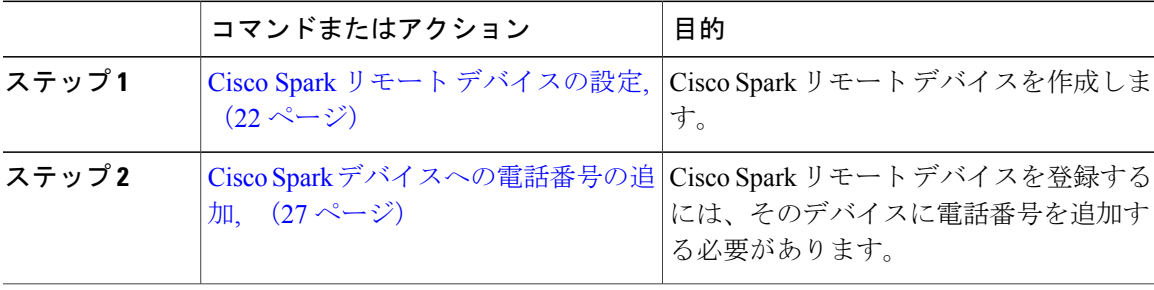

# <span id="page-21-0"></span>**Cisco Spark** リモート デバイスの設定

### 手順

- ステップ **1** Cisco Unified CM の管理から、[デバイス(Device)] > [電話(Phone)] を選択します。
- ステップ **2** [新規追加(Add New)] をクリックします。
- ステップ **3** [電話のタイプ(PhoneType)]ドロップダウンリストから、[CiscoSparkリモートデバイス(Cisco Spark Remote Device)] を選択して、[次へ(Next)] をクリックします。
- ステップ **4** [電話の設定(Phone Configuration)] ウィンドウのフィールドを設定します。フィールドとその設 定オプションの詳細については、「関連項目」の項を参照してください。
- ステップ **5** [保存(Save)] をクリックします。

### 次の作業

### 関連トピック

Cisco Spark リモート [デバイス設定フィールド](#page-21-1), (22 ページ)

### <span id="page-21-1"></span>**Cisco Spark** リモート デバイス設定フィールド

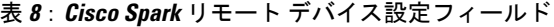

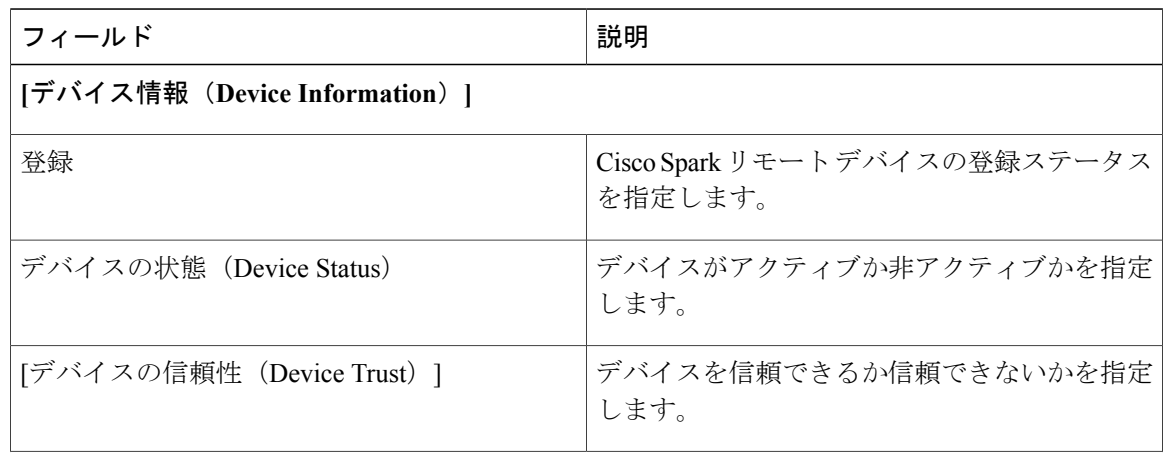

 $\overline{\phantom{a}}$ 

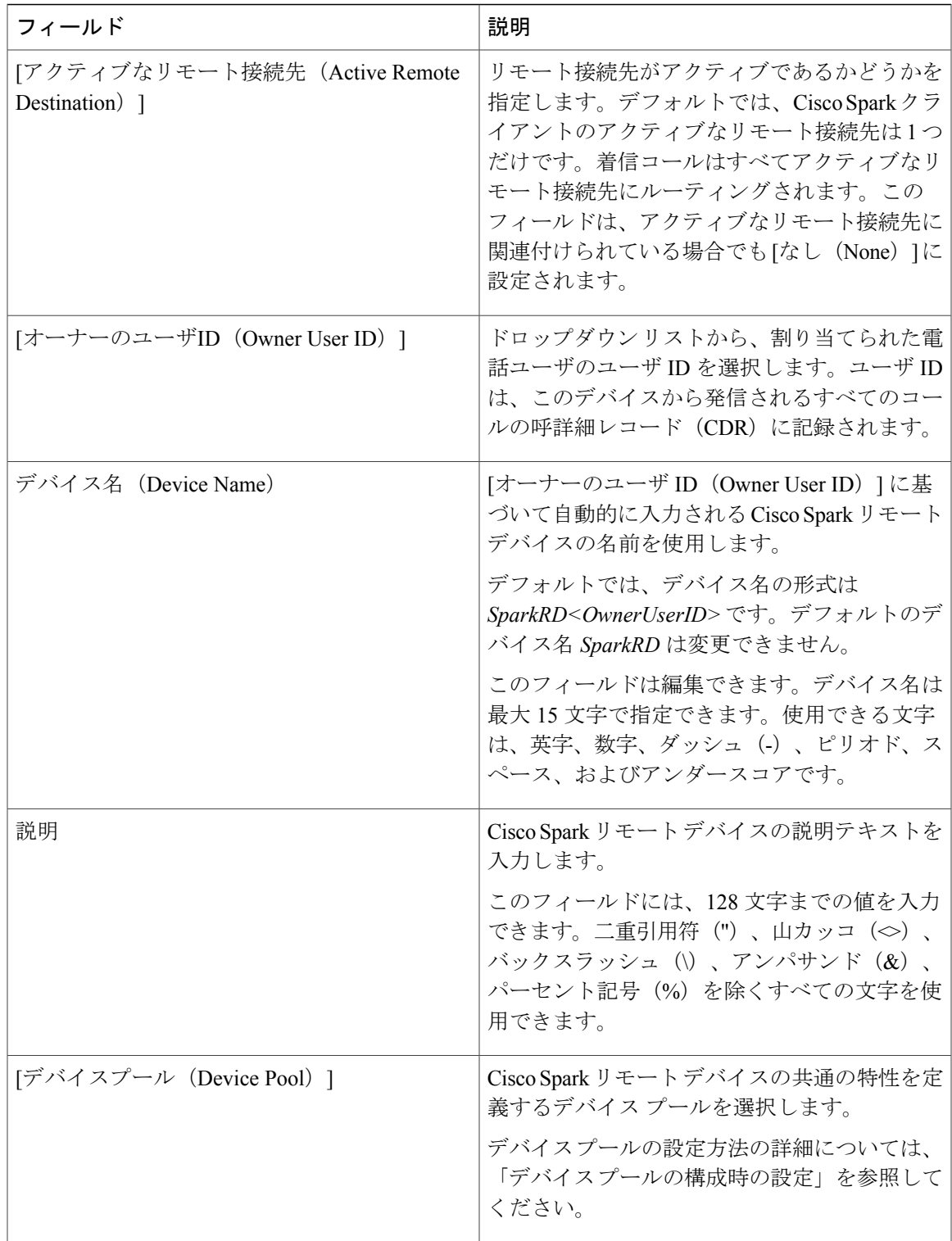

 $\mathbf I$ 

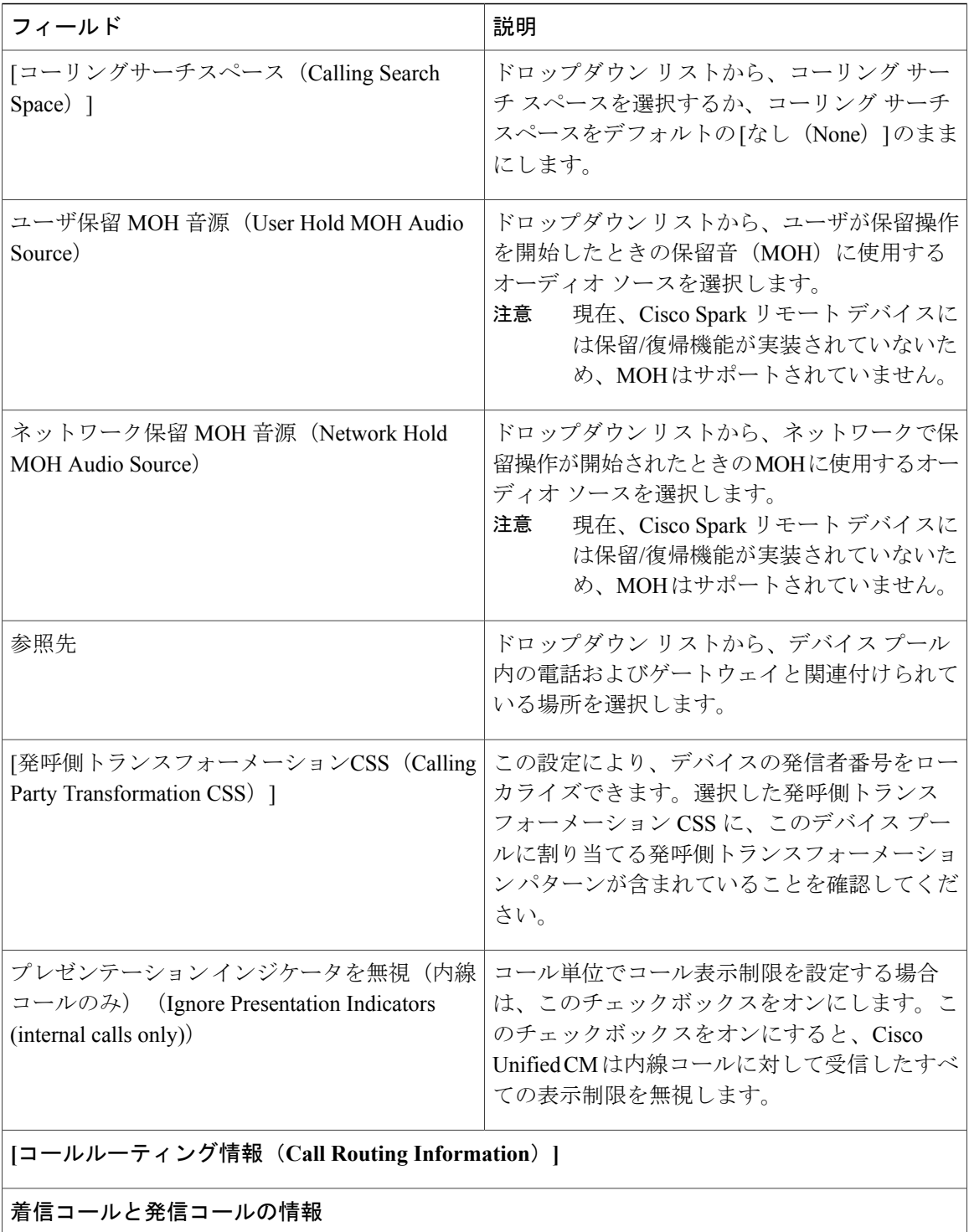

 $\mathbf I$ 

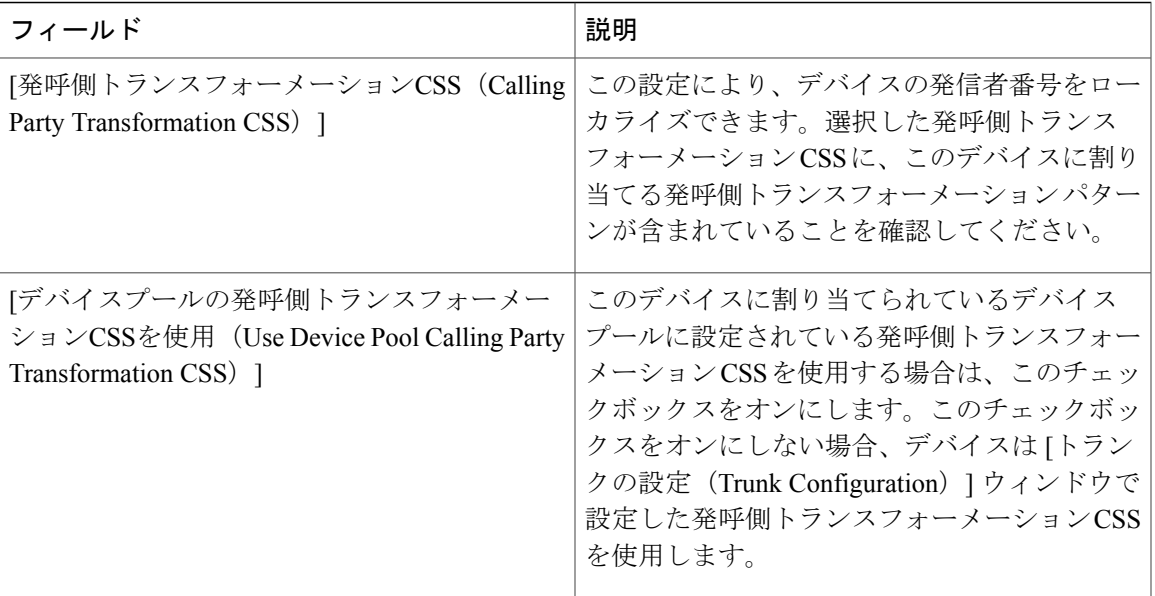

**[**プロトコル固有情報(**Protocol Specific Information**)**]**

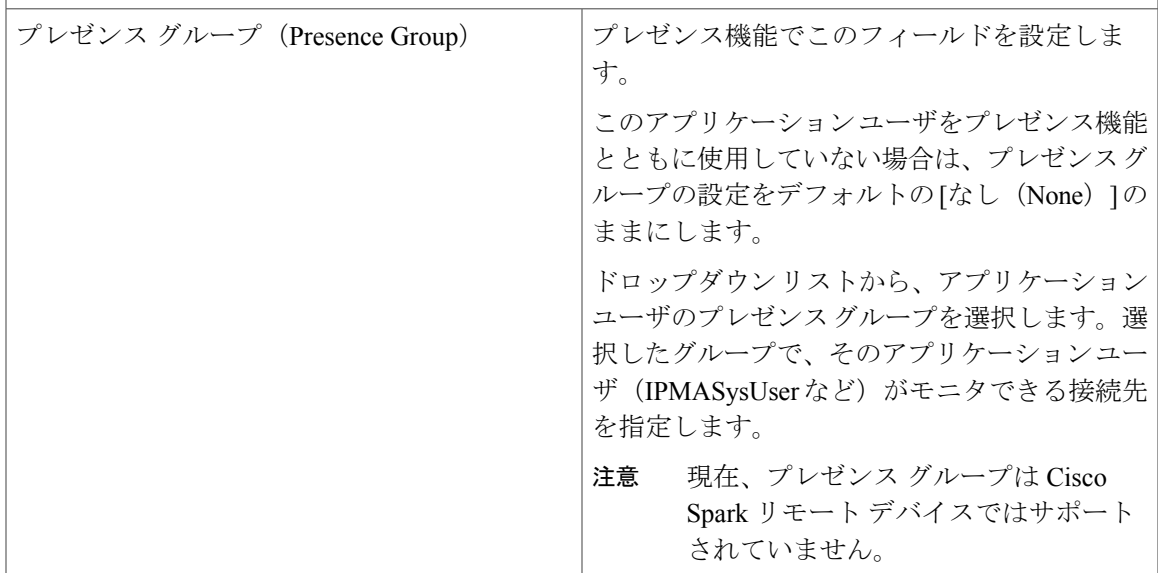

T

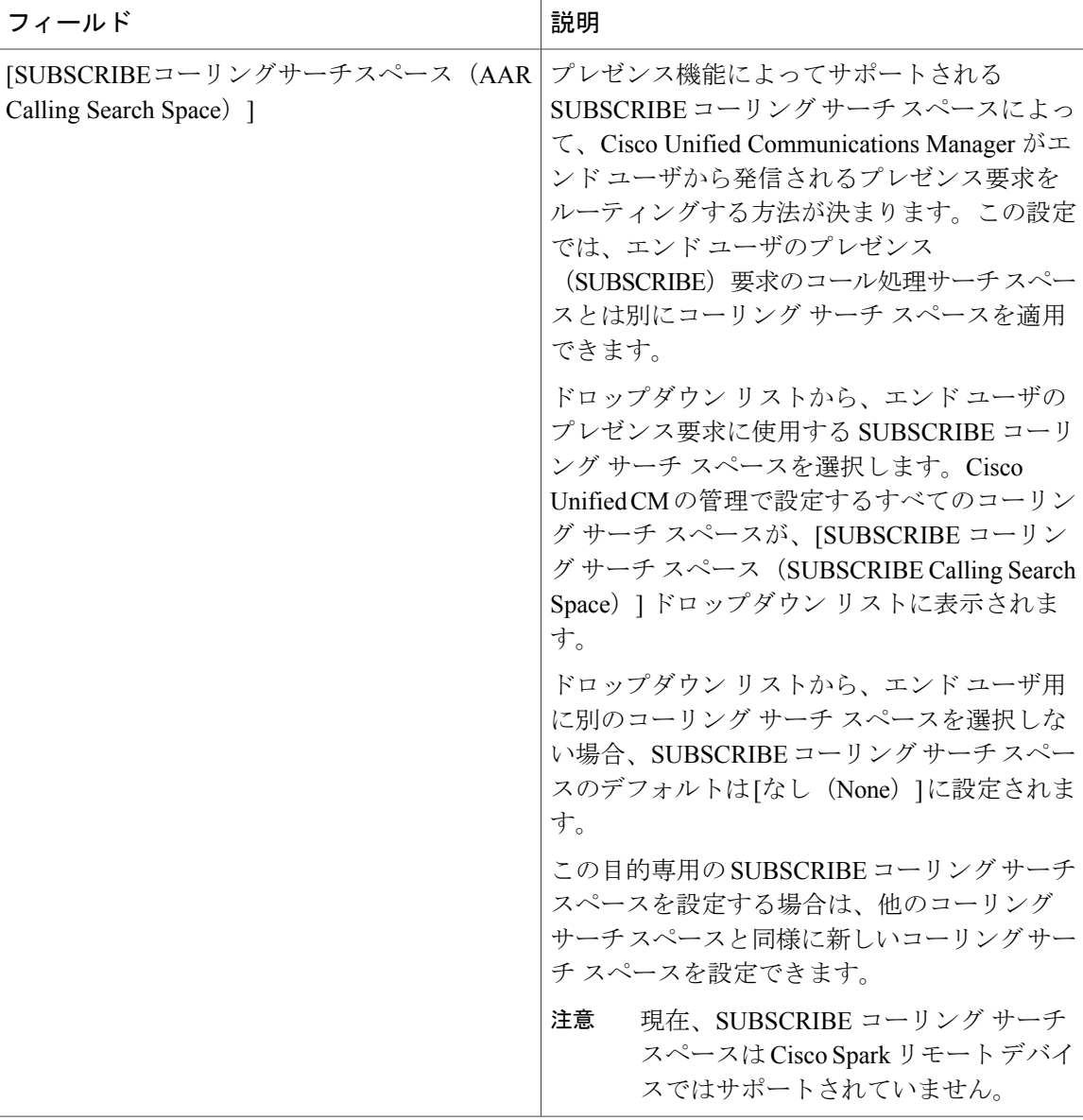

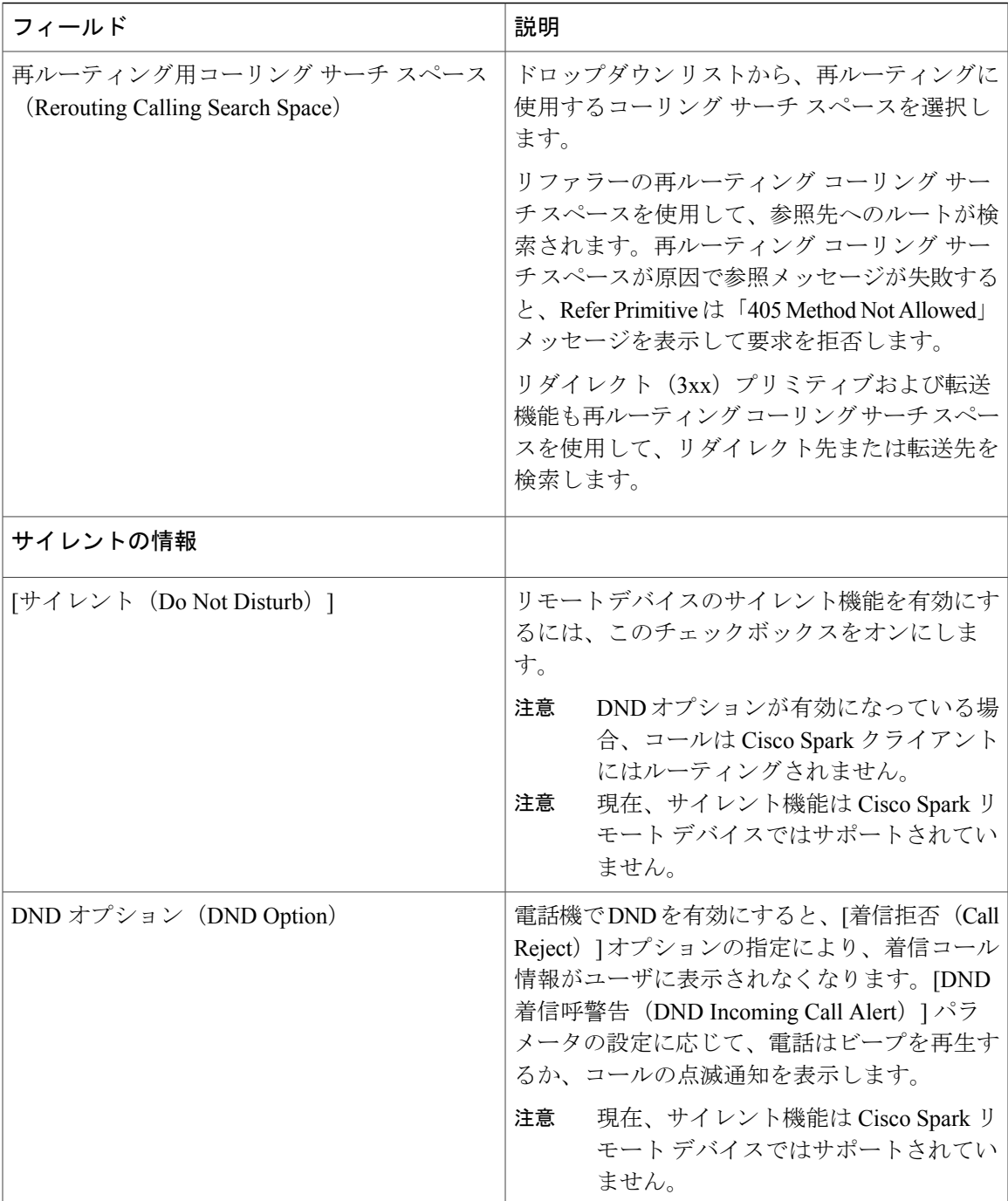

# <span id="page-26-0"></span>**Cisco Spark** デバイスへの電話番号の追加

Г

CiscoSpark リモート デバイスを登録するには、そのデバイスに電話番号を追加します。電話番号 のない Cisco Spark リモート デバイスを登録することはできません。Cisco Spark リモート デバイ スには最大 5 つの電話番号を追加できます。

### 手順

- ステップ **1** Cisco Unified CM の管理から、[デバイス(Device)] > [電話(Phone)] を選択します。
- ステップ **2** フィルタの条件を指定して、電話番号を関連付けるCiscoSparkのリモートデバイスをクリックし ます。
- ステップ **3** [関連付け(Association)] ペインで、[新規 DN を追加(Add a new DN)] リンクをクリックしま す。
- ステップ **4** [電話番号の設定(DirectoryNumberConfiguration)]ウィンドウのフィールドを設定します。フィー ルドとその設定オプションの詳細については、オンライン ヘルプを参照してください。
- ステップ5 [保存 (Save) ] をクリックします。

# <span id="page-27-0"></span>電話データを移行

### 手順

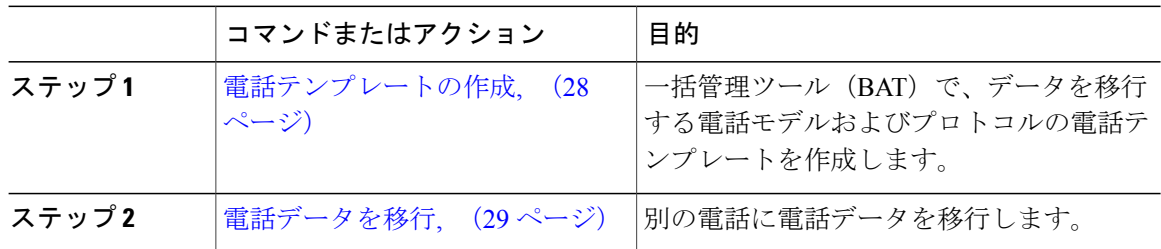

# <span id="page-27-1"></span>電話テンプレートの作成

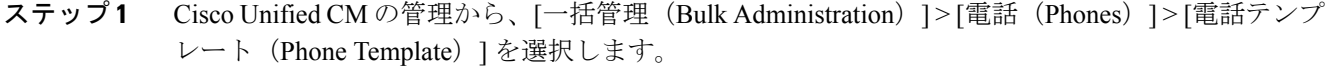

- ステップ **2** [新規追加(Add New)] をクリックします。 [新しい電話テンプレートの追加(Add a New Phone Template)] ウィンドウが表示されます。
- ステップ **3** [電話タイプ(Phone Type)] ドロップダウンリストから、テンプレートを作成する電話モデルを 選択します。[Next] をクリックします。
- ステップ4 「デバイスプロトコルの選択 (Select the device protocol) 1ドロップダウンリストから、デバイス プロトコルを選択します。[Next] をクリックします。

[電話テンプレートの設定 (Phone Template Configuration) | ウィンドウに、選択したデバイス タイ プのフィールドとデフォルト エントリが表示されます。

- ステップ **5** [電話テンプレートの設定(Phone Template Configuration)] ウィンドウの各フィールドを設定しま す。フィールドとその設定オプションの詳細については、オンライン ヘルプを参照してくださ い。
- ステップ6 [保存 (Save) ] をクリックします。

## <span id="page-28-0"></span>電話データを移行

### はじめる前に

- 電話機をネットワークから切り離します。
- 新しい電話について、十分なデバイス ライセンス ユニットがあることを確認します。
- 電話機モデルが電話移行をサポートしていることを確認します。

#### 手順

- ステップ **1** Cisco Unified CM の管理から、[デバイス(Device)] > [電話(Phone)] を選択します。
- ステップ **2** 検索条件を指定して、[検索(Find)] をクリックします。
- ステップ **3** 移行する電話設定を選択してクリックします。
- ステップ4 [関連リンク (Related Links) ] ドロップダウンリストで [電話を移行 (Migrate Phone) ] を選択しま す。

[電話の移行設定 (Phone Migration Configuration) ] ウィンドウが表示されます。

- ステップ **5** ドロップダウン リストから、電話設定を移行する電話モデルの電話テンプレートを選択します。
- ステップ6 設定を移行する新しい Cisco Unified IP Phone の [Media Access Control (MAC) アドレス (Media Access Control (MAC) address)] を入力します。MAC アドレスは、12 桁の 16 進数文字を含んでい る必要があります。
- ステップ7 (オプション)新しい電話の説明を入力します。説明には、任意の言語で最大50文字を指定でき ますが、二重引用符(")、パーセント記号(%)、アンパサンド(&)、バックスラッシュ(\)、 山カッコ (◇) は使用できません。
- ステップ **8** [保存(Save)] をクリックします。
- ステップ **9** 新しい電話機は機能が失われる可能性があるという警告が表示されたら、[OK] をクリックしま す。

### 次の作業

新しい電話機をネットワークに接続し、デバイスを登録します。

 $\mathbf I$